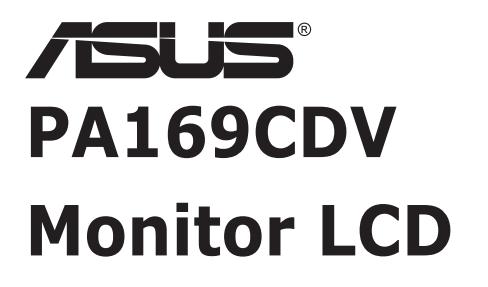

# *Guia do utilizador*

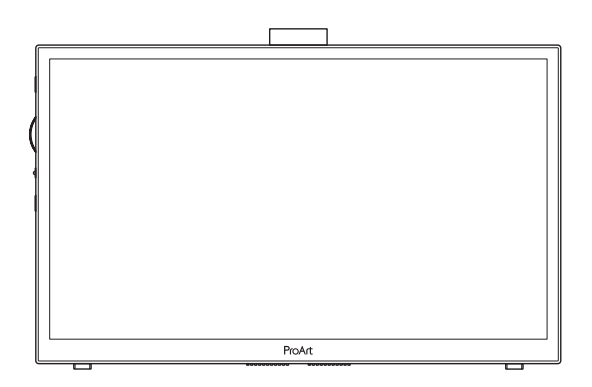

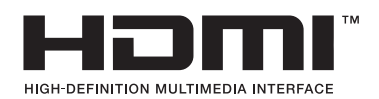

Primeira edição Julho de 2023

#### **Copyright © 2023 ASUSTeK COMPUTER INC. Todos os direitos reservados.**

Nenhuma parte deste manual, incluindo os produtos e software nele descritos, podem ser reproduzidos, transmitidos, transcritos, armazenados num sistema de recuperação, nem traduzidos para qualquer idioma, de qualquer forma ou por qualquer meio, excepto a documentação mantida pelo comprador para fins de cópia de segurança, sem a autorização expressa, por escrito de ASUSTeK COMPUTER INC. ("ASUS").

A garantia do produto ou o direito à assistência perderá a sua validade se: (1) o produto for reparado ou alterado, a não ser que tal reparação ou alteração seja autorizada por escrito pela ASUS; ou (2) o número de série do produto tiver sido apagado ou esteja em falta.

A ASUS FORNECE ESTE MANUAL "TAL COMO ESTÁ" SEM QUALQUER TIPO DE GARANTIA QUER EXPRESSA QUER IMPLÍCITA, INCLUINDO MAS NÃO LIMITADA ÀS GARANTIAS IMPLÍCITAS OU QUALIDADE OU ADEQUABILIDADE PARA UM DETERMINADO FIM. EM CIRCUNSTÂNCIA ALGUMA PODE A ASUS, SEUS DIRECTORES, OFICIAIS, EMPREGADOS OU AGENTES SER RESPONSABILIZADA POR QUAISQUER DANOS INDIRECTOS, ESPECIAIS, ACIDENTAIS OU CONSEQUENTES (INCLUINDO DANOS PELA PERDA DE LUCROS, PERDA DE NEGÓCIO, PERDA DE UTILIZAÇÃO OU DE DADOS, INTERRUPÇÃO DA ACTIVIDADE, ETC.) MESMO QUE A ASUS TENHA SIDO ALERTADA PARA A POSSIBILIDADE DE OCORRÊNCIA DE TAIS DANOS, RESULTANTES DE QUALQUER DEFEITO OU ERRO NESTE MANUAL OU NO PRODUTO.

AS ESPECIFICAÇÕES E INFORMAÇÕES CONTIDAS NESTE MANUAL SÃO FORNECIDAS APENAS PARA FINS INFORMATIVOS E ESTÃO SUJEITAS A ALTERAÇÃO EM QUALQUER ALTURA SEM AVISO PRÉVIO, NÃO CONSTITUINDO QUALQUER OBRIGAÇÃO POR PARTE DA ASUS. A ASUS NÃO ASSUME QUALQUER RESPONSABILIDADE POR QUAISQUER ERROS OU IMPRECISÕES QUE POSSAM APARECER NESTE MANUAL, INCLUINDO OS PRODUTOS E SOFTWARE NELE DESCRITOS.

Os nomes dos produtos e das empresas mencionados neste manual podem ou não ser marcas registadas ou estarem protegidos por direitos de autor que pertencem às respectivas empresas. Estes nomes são aqui utilizados apenas para fins de identificação ou explicação, para benefício dos proprietários e sem qualquer intenção de violação dos direitos de autor.

# Índice

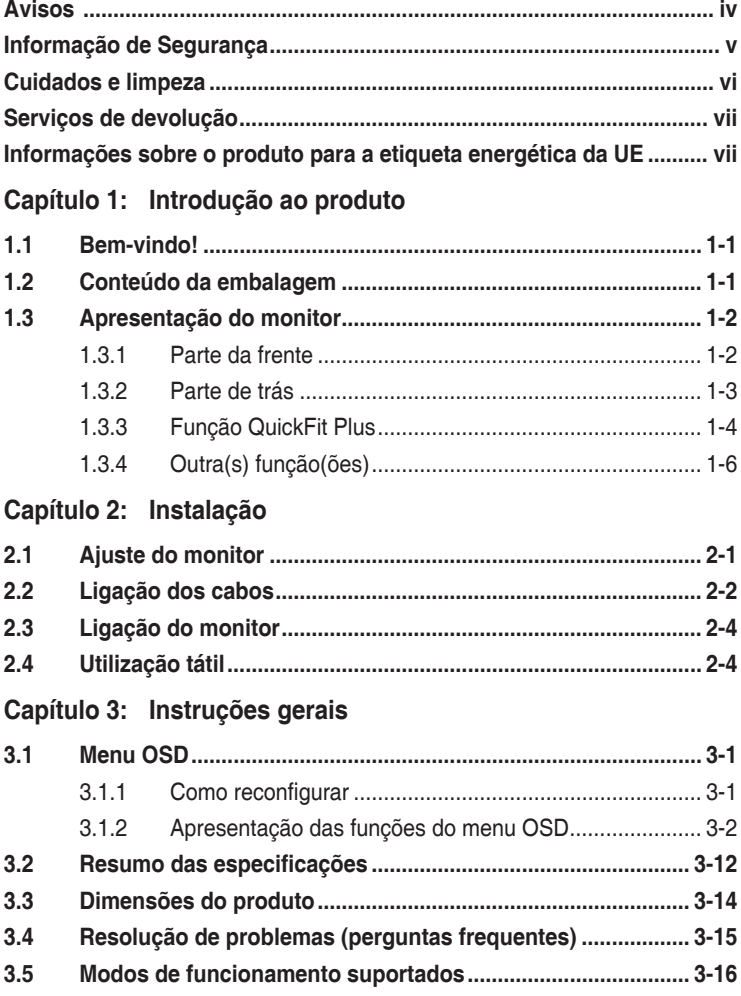

### <span id="page-3-0"></span>**Avisos**

### **Declaração da Comissão Federal de Comunicações (FCC)**

Este dispositivo está em conformidade com o Artigo 15º das Normas da FCC. O seu funcionamento está sujeito às duas condições seguintes:

- Este dispositivo não pode causar interferências prejudiciais e
- Este dispositivo deve aceitar qualquer interferência recebida incluindo interferências que possam causar operações não desejadas.

Este equipamento foi testado e considerado compatível com os limites estipulados para um dispositivo digital de Classe B, segundo o Artigo 15º das Normas da FCC. Estes limites foram concebidos para proporcionar uma razoável protecção contra interferências prejudiciais na instalação doméstica. Este equipamento gera, usa e pode irradiar energia de frequência de rádio e, se não instalado e usado de acordo com as instruções do fabricante, pode causar interferências prejudiciais às comunicações de rádio. No entanto, não existe qualquer garantia de que a interferência não ocorra numa instalação particular. Caso este equipamento cause interferências prejudiciais à recepção via rádio ou televisão, o que pode ser determinado desligando e ligando o aparelho, o utilizador deve tentar corrigir a interferência adoptando uma ou mais das seguintes medidas:

- Reorientar ou deslocar a antena receptora.
- Aumentar a distância entre o equipamento e o dispositivo receptor.
- Ligar o equipamento a uma saída num circuito diferente daquele ao qual o receptor está ligado.
- Consultar o revendedor ou um técnico de rádio/TV com experiência para obter ajuda.

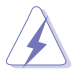

É necessária a utilização de cabos blindados para ligação do monitor à placa gráfica de forma a respeitar as regulamentações da FCC. Alterações ou modificações a esta unidade não aprovadas expressamente pela parte responsável pela conformidade poderão impedir o utilizador de operar este equipamento.

#### **Declaração do Departamento de Comunicações do Canadá**

Este equipamento digital não excede os limites da Classe B para emissões de ruído de radiofrequência para um equipamento digital conforme definido pela Regulamentação de Interferência de Rádio do Departamento de Comunicações do Canadá.

Este dispositivo digital de Classe B está em conformidade com a norma canadiana ICES-003.

Este aparelho digital de classe B cumpre todos os requisitos da regulamentação canadiana relativa a equipamentos que causam interferências.

Cet appareil numérique de la classe B respecte toutes les exigences du Réglement sur le matériel brouiller du Canada.

### <span id="page-4-0"></span>**Informação de Segurança**

- Antes de instalar o monitor, leia atentamente toda a documentação que vem na embalagem.
- Para evitar o perigo de incêndio ou de choque eléctrico, nunca exponha o monitor à chuva ou a humidade.
- Nunca tente abrir a caixa do monitor. As altas voltagens existentes no interior do monitor são perigosas e podem causar ferimentos graves.
- Se a fonte de alimentação deixar de funcionar, não tente repará-la pelos seus próprios meios. Contacte um técnico qualificado ou o seu revendedor.
- Antes de utilizar o produto, certifique-se de que todos os cabos estão correctamente ligados e de que os cabos de alimentação não estão danificados. Se detectar quaisquer danos, contacte imediatamente o revendedor.
- As ranhuras e aberturas existentes na parte traseira ou superior do monitor permitem a ventilação do mesmo. Não as bloqueie. Nunca coloque este produto próximo ou por cima de um radiador ou fonte de calor a não ser que garanta uma ventilação adequada.
- O monitor deve funcionar apenas com a tensão indicada na etiqueta. Se não tem a certeza quanto ao tipo de tensão que tem em casa, consulte o vendedor ou a companhia de electricidade.
- Utilize uma ficha de alimentação adequada e compatível com a rede eléctrica local.
- Não sobrecarregue a tomada eléctrica ou as extensões. A sobrecarga poderá originar incêndio ou choque eléctrico.
- Evite o contacto com pó, humidade e temperaturas extremas. Não coloque o monitor em locais onde este possa ficar molhado. Coloque o monitor sobre uma superfície estável.
- Desligue o monitor durante tempestades de relâmpagos ou sempre que este não for utilizado por um longo período de tempo. Isto protegerá o monitor contra possíveis danos devido a sobretensão.
- Nunca introduza objectos ou derrame líquidos para o interior do monitor e através das ranhuras do mesmo.
- Para garantir um bom funcionamento, utilize o monitor apenas com computadores UL com tomadas elétricas 100 - -240V AC.
- Se o monitor apresentar quaisquer problemas técnicos, contacte um técnico qualificado ou o vendedor.
- Ajuste do controlo de volume, assim como o equalizador, para outras definições que não a posição central. A tensão de saída dos auscultadores pode aumentar. Aumentando, consequentemente, o nível de pressão sonora.

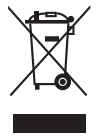

Este símbolo do caixote do lixo com uma cruz por cima indica que o produto (equipamento eléctrico e electrónico, e com baterias contendo mercúrio) não deve ser colocado junto com o lixo doméstico. Verifique as normas locais relativas à eliminação de produtos electrónicos.

### **AEEE yönetmeliğine uygundur**

# <span id="page-5-0"></span>**Cuidados e limpeza**

- Antes de levantar ou reposicionar o monitor, deve desligar os cabos de sinal e o cabo de alimentação. Siga as técnicas de levantamento correctas ao posicionar o monitor. Para levantar ou transportar o monitor, segure-o pelas extremidades. Não levante o monitor segurando-o pelo suporte ou pelo cabo de alimentação.
- Limpeza. Desligue o monitor e o cabo de alimentação. Limpe a superfície do monitor com um pano sem pêlos e não abrasivo. As manchas persistentes podem ser removidas utilizando um pano húmido com um produto de limpeza não abrasivo.
- Evite utilizar produtos de limpeza que contenham álcool ou acetona. Utilize um detergente próprio para ecrãs LCD. Nunca pulverize o produto de limpeza directamente para o ecrã do monitor pois pode haver penetração de salpicos para o interior do mesmo o que pode causar um choque eléctrico.

#### **Os sintomas seguintes são normais:**

- Poderá notar brilho ligeiramente desigual no ecrã dependendo do padrão do ambiente de trabalho utilizado.
- Quando a mesma imagem permanece no ecrã durante várias horas, ao mudar para uma nova imagem verá que a imagem anterior permanece visível no ecrã sob a forma de uma imagem residual. O ecrã fará a sua própria recuperação lentamente ou pode optar por desligar o monitor durante algumas horas.
- Se o ecrã ficar negro ou intermitente ou se não o conseguir voltar a ligar, contacte o vendedor ou centro de assistência para proceder à substituição das peças necessárias. Não tente reparar o monitor pelos seus próprios meios!

#### **Convenções utilizadas neste guia**

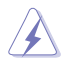

AVISO: Informação que visa evitar ferimentos pessoais ao tentar concluir uma tarefa.

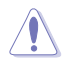

ATENÇÃO: Informação que visa evitar danos ao nível dos componentes ao tentar concluir uma tarefa.

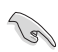

IMPORTANTE: Informação que DEVE seguir para concluir uma tarefa.

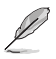

NOTA: Sugestões e informação adicional que o ajuda a concluir uma tarefa.

#### <span id="page-6-0"></span>**Onde encontrar mais informação**

Consulte as seguintes fontes para obter mais informação e actualizações tanto do produto como do software.

#### **1. Websites da ASUS**

Os websites da ASUS fornecem-lhe informação actualizada sobre o hardware e software ASUS. Visite o site **<http://www.asus.com>**

#### **2. Documentação opcional**

A embalagem do seu produto pode incluir documentação opcional que pode ter sido incluída pelo vendedor. Estes documentos não fazem parte da embalagem padrão.

### **Serviços de devolução**

Os programas de reciclagem e de devolução da ASUS resultam do nosso compromisso de elevar os padrões de proteção do nosso ambiente. Oferecemos soluções para que os nossos clientes possam reciclar de forma responsável os nossos produtos, baterias e outros componentes, assim como os materiais de embalagem.

Visite<http://csr.asus.com/english/Takeback.htm> para obter informações relativas ao processo de reciclagem em diferentes regiões.

### **Informações sobre o produto para a etiqueta energética da UE**

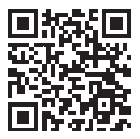

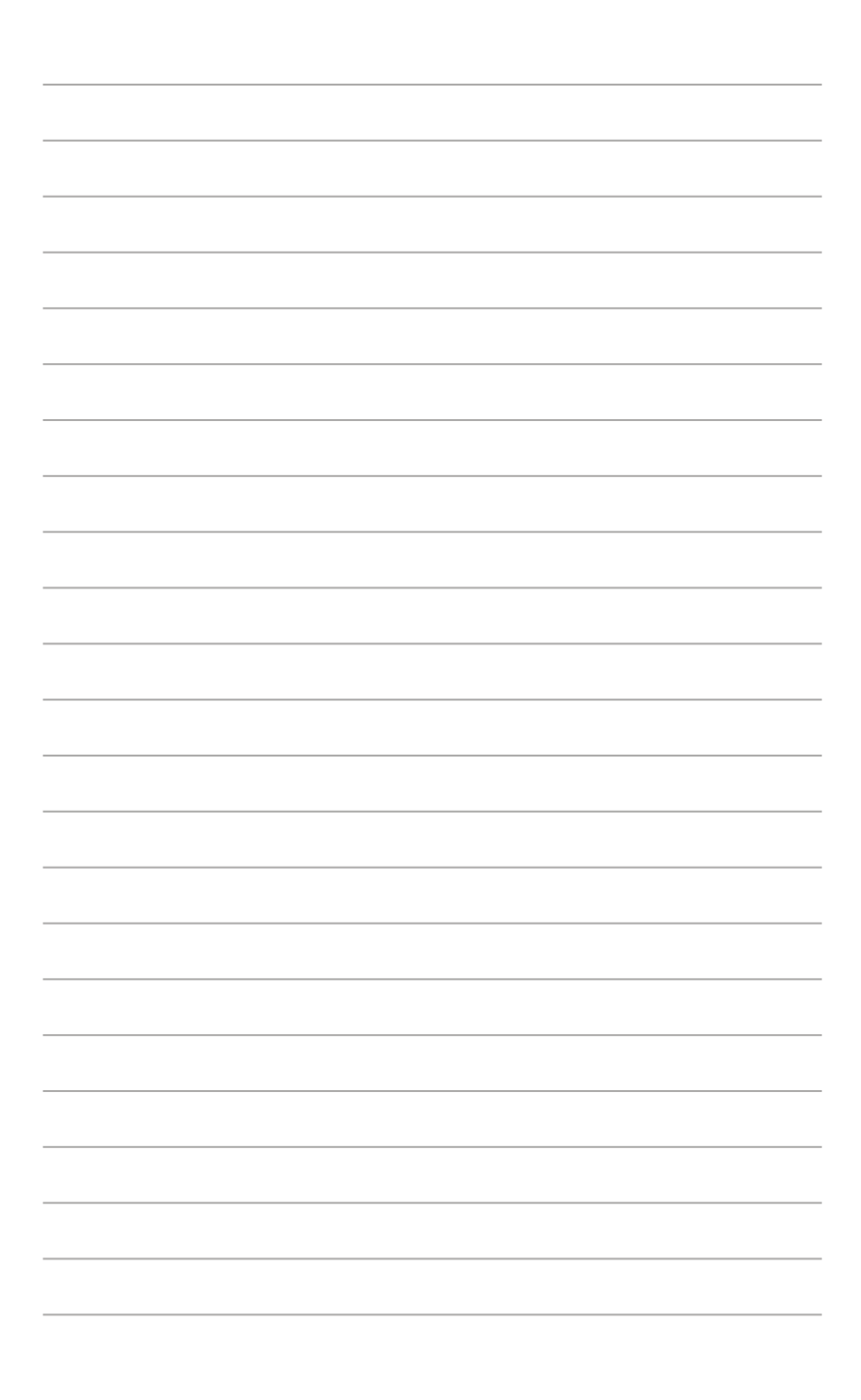

# <span id="page-8-0"></span>**1.1 Bem-vindo!**

Obrigado por ter adquirido o monitor LCD da ASUS® !

O mais recente monitor com ecrã LCD largo da ASUS proporciona uma visualização mais nítida, mais alargada e com cores mais vivas para além de oferecer uma série de outras funções que ajudam a melhorar a sua experiência.

Com estas capacidades, pode desfrutar ao máximo do que os monitores desta série têm para lhe oferecer!

# **1.2 Conteúdo da embalagem**

Verifique a embalagem para ver se os seguintes itens estão incluídos:

- $\checkmark$ Monitor LCD
- $\checkmark$ Bolsa de transporte
- $\checkmark$ Relatório de calibragem
- $\checkmark$ Guia de consulta rápida
- $\checkmark$  Certificado de garantia
- Cabo de alimentação
- $\checkmark$  Transformador
- $\checkmark$  Cabo HDMI
- $\checkmark$ Cabo USB Type-C
- $\checkmark$ Caneta ProArt
- Bicos de caneta e pinça

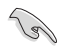

Caso qualquer um dos itens acima esteja danificado ou em falta, contacte o seu revendedor local.

### <span id="page-9-0"></span>**1.3 Apresentação do monitor**

<span id="page-9-1"></span>**1.3.1 Parte da frente**

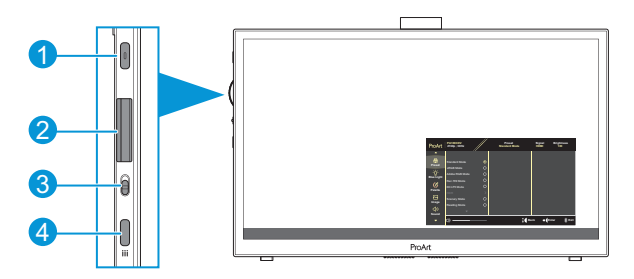

- 1. Botão de alimentação/indicador de alimentação:
	- Ligue/desligue o monitor.
	- A cor do indicador de energia é apresentada na tabela seguinte.

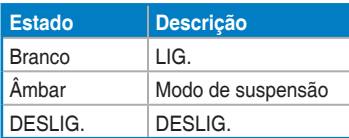

- 2. Seletor:
	- Deslize para cima/baixo para selecionar os itens de menu.

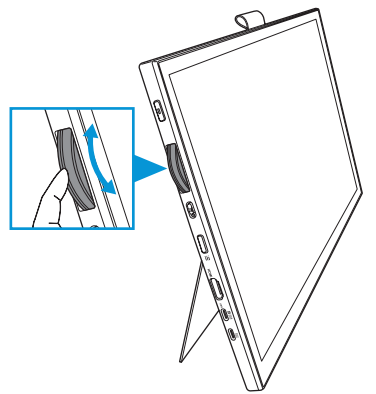

<span id="page-10-0"></span>• Pressione Enter para aceder ao submenu ou confirmar a seleção.

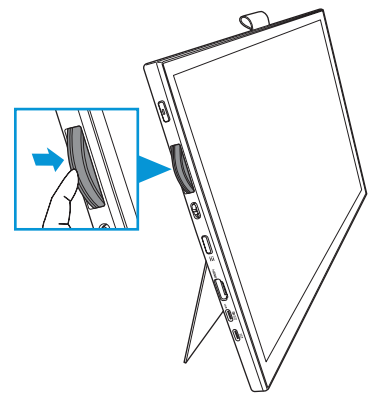

- 3. Interruptor:
	- Deslize para cima para permitir que o seletor rode continuamente.
	- Deslize para baixo para permitir que o seletor rode com um clique.
- 4. Botão Menu:
	- Aceder ou sair do menu OSD.
	- Voltar ao menu OSD anterior.

#### **1.3.2 Parte de trás**

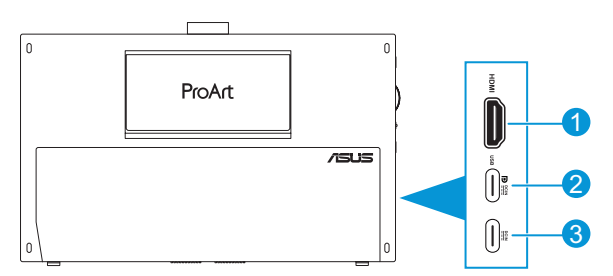

- 1. **Porta HDMI**: Esta porta é utilizada para ligar um dispositivo compatível com a norma HDMI.
- 2. **Porta USB Type-C**: Esta porta é utilizada para ligar um dispositivo compatível com a norma DisplayPort/USB Type-C. Esta porta também é utilizada para ligar um cabo USB de saída, que suporta as funções de desenho tátil e com caneta e atualizações de firmware.

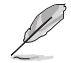

Para ligação USB-C DP apenas, o brilho do ecrã é de 180 nits (típico).

3. **Porta USB Type-C**: Esta porta liga o adaptador.

### <span id="page-11-0"></span>**1.3.3 Função QuickFit Plus**

A função QuickFit Plus contém 4 tipos de padrões: (1) Área segura (2) Marcador central (3) Customization (4) Ruler. Para ativar os padrões, pressione o botão **Menu** e selecione **QuickFit Plus**. Utilize o seletor para selecionar o padrão desejado.

1. Área segura

Permitir aos designers e aos utilizadores organizarem o conteúdo e a disposição numa página para obter um resultado visual mais consistente.

Estão disponíveis as seguintes opções:

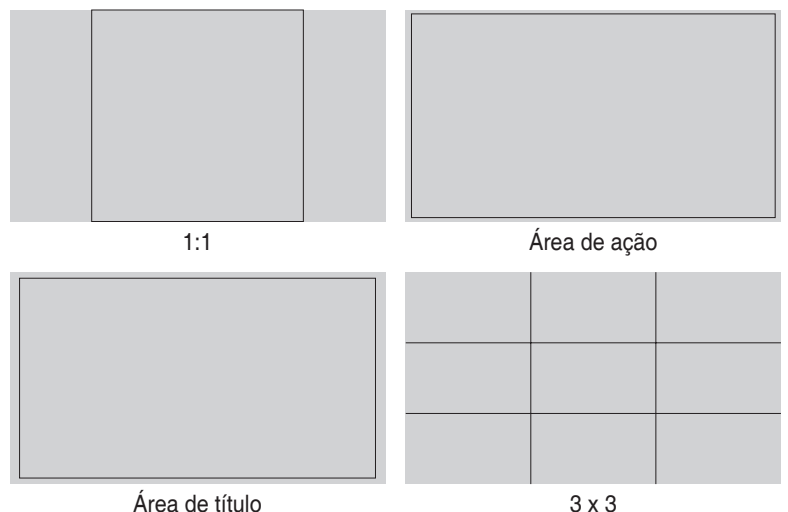

2. Marcador central

Selecione o tipo de marcador central. Estão disponíveis as seguintes opções:

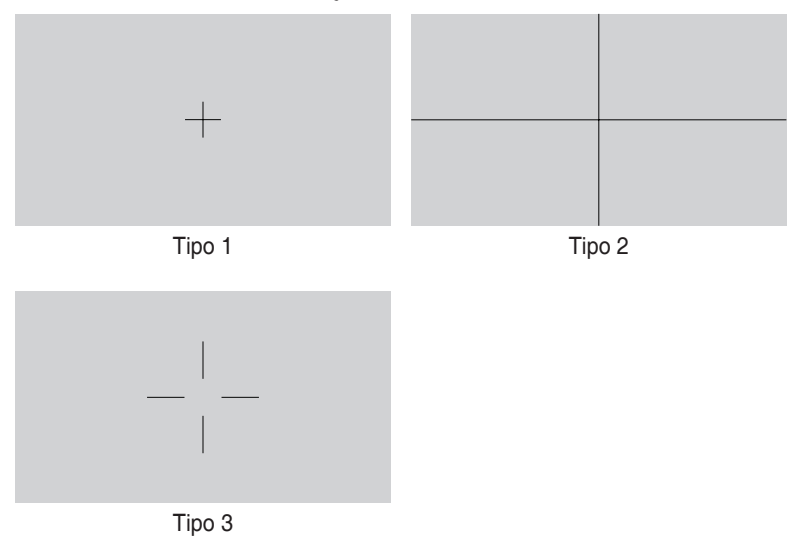

3. Customization

Pode escolher o tamanho do fotograma deslocando o seletor para cima/baixo. Para alternar entre as definições horizontal (largura) e vertical (altura), pressione o seletor. Em seguida, pressione o botão **Energia** para ver o tamanho do fotograma e alternar as medições entre os sistemas métrico e imperial.

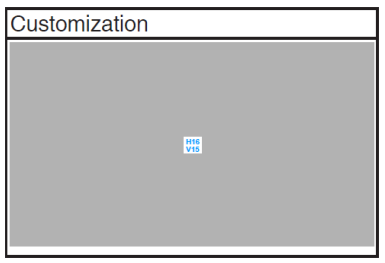

<span id="page-13-0"></span>4. Ruler

Este padrão apresenta uma régua física no canto superior esquerdo. Pode pressionar o botão **Energia** para alternar as medições entre os sistemas métrico e imperial.

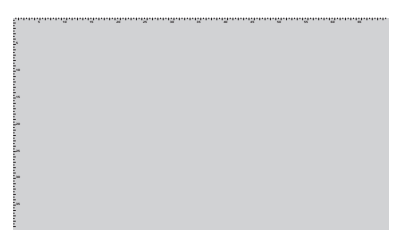

### **1.3.4 Outra(s) função(ões)**

#### 1. HDR

O monitor suporta formato HDR. Ao detetar conteúdo HDR, a mensagem "HDR Ligado" será apresentada e exibirá a página Informação.

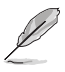

Não é suportado conteúdo HDR quando o modo PIP/PBP está ativado.

# <span id="page-14-0"></span>**2.1 Ajuste do monitor**

• Abra o suporte superior para ajustar o ângulo do monitor para 17˚.

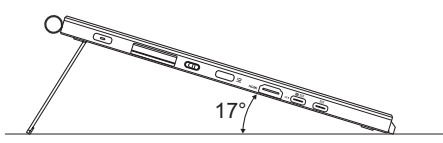

• Abra o suporte inferior para ajustar o ângulo do monitor de 54˚ a 75˚.

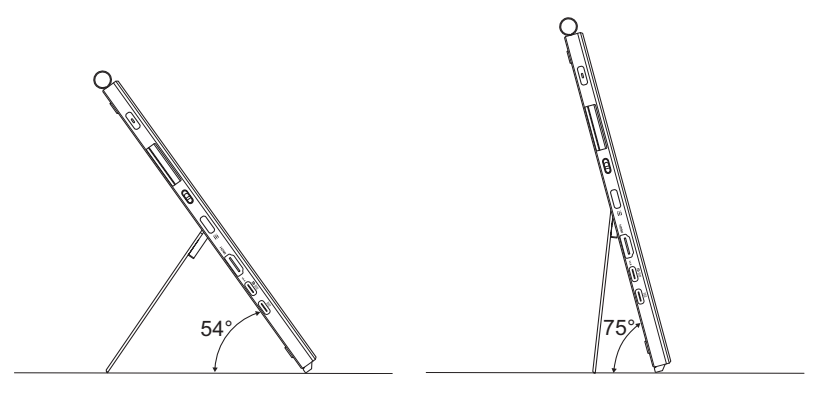

### <span id="page-15-0"></span>**2.2 Ligação dos cabos**

Ligue os cabos seguindo as instruções seguintes:

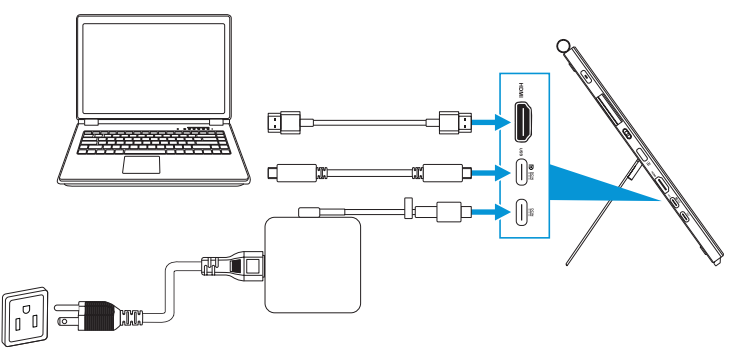

- **Para ligar o cabo de alimentação:** Ligue a ficha USB Type-C do adaptador à porta USB Type-C do monitor, e ligue a tomada de 3 pinos do adaptador ao cabo de alimentação. Em seguida, ligue o cabo de alimentação a uma tomada elétrica.
- **Para ligar o cabo HDMI/USB Type-C:**
	- a. Ligue uma extremidade do cabo HDMI/USB Type-C à porta HDMI/USB Type-C.
	- b. Ligue a outra extremidade do cabo HDMI/USB Type-C\* à porta HDMI/ USB Type-C do dispositivo.

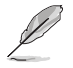

Recomendamos que utilize um cabo de certificação USB Type-C 4K compatível com 4A (ou até 4A). Se a fonte de sinal suportar o modo DP Alt, todos os sinais de vídeo, áudio e dados podem ser transmitidos.

• **Para utilizar a função de saída USB (para função tátil/caneta):** Utilize um cabo USB Type-C e ligue uma extremidade do conector Type-C à porta USB Type-C do monitor como ligação de saída e a outra extremidade à porta USB Type-C do computador. Ou utilize um cabo USB Type-C para Type-A, ligue o conector Type-C à porta USB Type-C do monitor como ligação de saída e o conector Type-A à porta USB Type-A do computador. Certifique-se de que o computador tem instalado mais recente sistema operativo Windows 10/11. AS portas USB do monitor ficam, assim, funcionais.

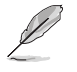

Quando os cabos estiverem ligados, pode escolher o sinal pretendido a partir do item Seleccionar entrada no menu mostrado no ecrã.

• **Para ligar apenas o cabo USB Type-C:** Ligue a outra extremidade do cabo USB Type-C do seu computador portátil à porta totalmente funcional PA169CDV Type-C (portátil/dispositivos requerem Modo DisplayPort Alt e potência de saída PD de pelo menos 15 W).

• **Para utilizar as funções Ecrã tátil e Caneta:**

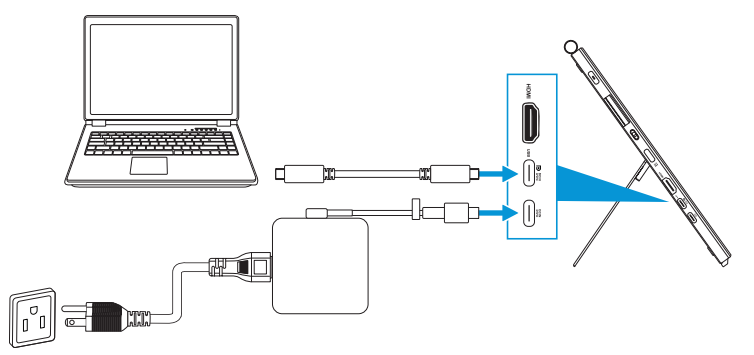

- a. Ative a função **Ecrã tátil** no menu **Definições**. Consulte [página 3-10](#page-28-0).
- b. Ligue o monitor e o computador portátil utilizando o cabo USB Type-C.

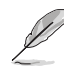

- Para utilizar as funções Ecrã tátil e Caneta, terá de ligar o cabo USB Type-C ao seu dispositivo para saída quando utilizar a ligação HDMI. Recomendamos que ligue o adaptador para obter o melhor desempenho.
- Se ligar apenas os cabos USB Type-C e HDMI ao monitor e computador portátil, ainda pode utilizar as funções Ecrã tátil e Caneta. No entanto, o brilho do ecrã é 180 nits. (Quando o adaptador não está ligado, o brilho do ecrã do PA169CDV é apenas 180 nits.)
- Se ligar apenas o adaptador e o cabo HDMI ao monitor e ao computador portátil, as funções Ecrã tátil e Caneta não funcionam. Ainda precisa de ligar o cabo USB Type-C para ativar a função tátil/ caneta.
- Se ligar apenas o cabo USB Type-C ao monitor e computador portátil, ainda pode utilizar as funções Ecrã tátil e Caneta. No entanto, o brilho do ecrã é 180 nits. (Quando o adaptador não está ligado, o brilho do ecrã do PA169CDV é apenas 180 nits. O portátil/dispositivo ligado requer ligação USB Type-C (Modo DisplayPort Alt e potência de saída de pelo menos 15 W.))

# <span id="page-17-0"></span>**2.3 Ligação do monitor**

Pressione o botão **Energia**. Consulte [página 1-2](#page-9-1) para saber o local do botão **Energia**. O indicador de energia acende em branco para mostrar que o monitor está ligado.

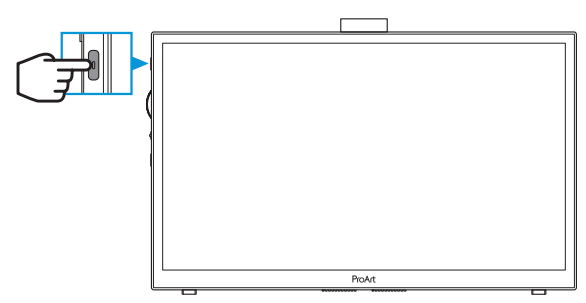

### **2.4 Utilização tátil**

Este dispositivo é um monitor tátil que utiliza a tecnologia de ecrã tátil com 10 pontos. Utilize o Sistema Operativo mais recente como, por exemplo, o Windows 10/11.

Pode utilizar o toque com apenas um dedo ou com vários dedos, até um máximo de 10 pontos em simultâneo.

Siga os passos abaixo para a configuração inicial das funções táteis.

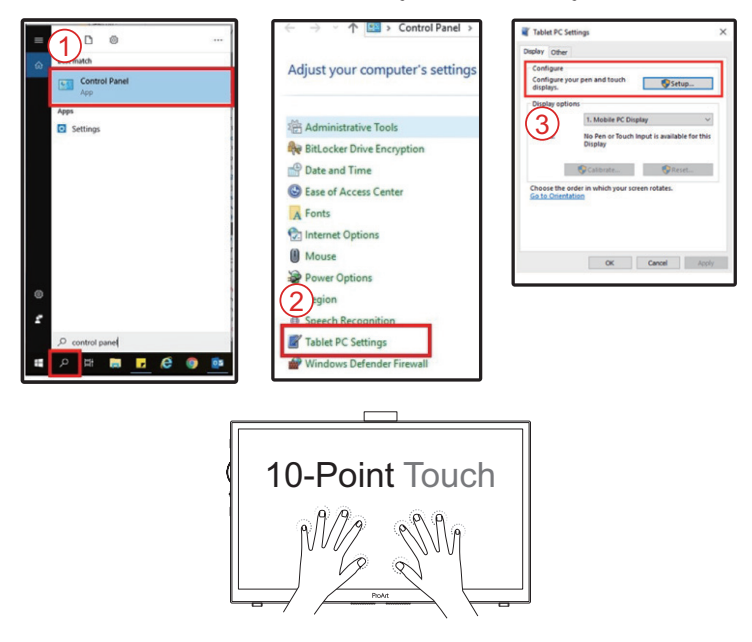

- Para ativar a funcionalidade tátil, deve ligar o monitor ao seu computador com o cabo USB Type-C.
- Não é necessário instalar qualquer controlador adicional.
- Este dispositivo permite utilizar gestos práticos como, por exemplo, tocar, agarrar, apertar, rodar, zoom, deslizar, etc. Os gestos permitem-lhe executar programas e aceder às definições do seu dispositivo.
- As funções podem ser ativadas utilizando os gestos táteis neste dispositivo.

### <span id="page-19-0"></span>**3.1 Menu OSD**

### **3.1.1 Como reconfigurar**

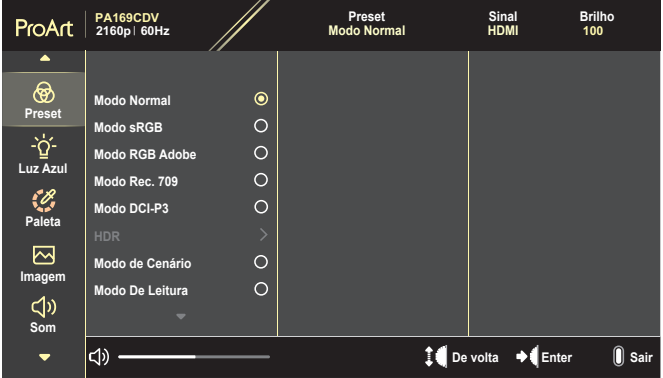

- 1. Pressione o botão **Menu** para ativar o menu OSD.
- 2. Desloque o seletor para cima/baixo para percorrer as funções. Destaque a função desejada e pressione o seletor para a ativar. Se a função selecionada tiver um submenu, desloque o seletor para cima/ baixo para percorrer as funções do submenu. Destaque a função desejada do submenu e pressione o seletor para a ativar.
- 3. Desloque seletor para cima/baixo para mudar as definições da função selecionada.
- 4. Para sair e guardar o menu OSD, pressione o botão **Menu** repetidamente até o menu OSD desaparecer. Para ajustar outras funções, repita os passos 1-3.

### <span id="page-20-0"></span>**3.1.2 Apresentação das funções do menu OSD**

#### **1. ProArtPreset**

Esta função inclui 10 subfunções que pode selecionar de acordo com as suas preferências. Cada modo inclui uma opção Repor que lhe permite manter a definição que escolheu ou voltar à opção predefinida.

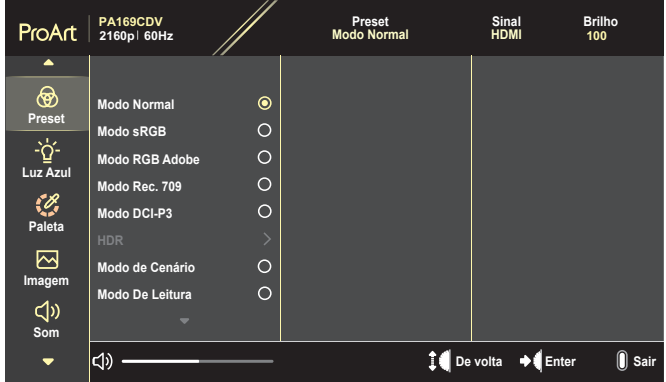

- **• Modo Normal**: Melhor opção para edição de documentos.
- **• Modo RGB Adobe**: Compatível com o espaço de cor Adobe RGB.
- **• Modo sRGB**: Compatível com o espaço de cor sRGB, sRGB é a melhor opção para navegação na web.
- **• Modo Rec. 709**: Compatível com o espaço de cor Rec.709.
- **• Modo DCI-P3**: Compatível com o espaço de cor DCI-P3.
- **• HDR**: apresenta a especificação ST2084 com gama de cores DCI-P3 e ponto branco D65.
	- » PQ Optimized: Oferece o desempenho HDR otimizado deste monitor com a mesma precisão que a especificação ST2084 em termos de capacidade de luminância do ecrã.
	- » PQ Chip: Preserva a curva PQ até exibir com precisão a luminosidade máxima. O valor de código ST2084 superior ao máximo do ecrã será definido para o máximo de luminância.
	- » PQ Basic: Apresenta o desempenho HDR dos ecrãs gerais compatíveis com HDR.
- **• Modo de Cenário**: melhor opção para exibição de imagens panorâmicas.
- **• Modo De Leitura**: esta é a melhor escolha para leitura de livros.
- **• Modo de utilizador 1/Modo de utilizador 2**: permite-lhe efetuar ajustes de cor nas Definições avançadas.

As tabelas abaixo mostram as configurações predefinidas para cada modo de ProArtPreset.

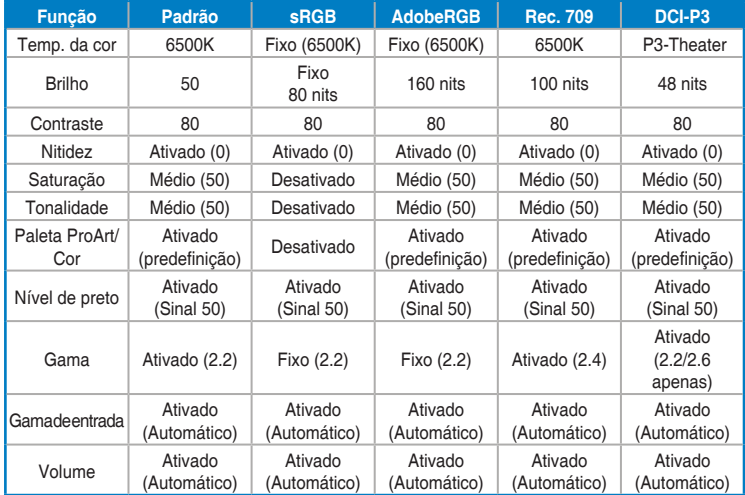

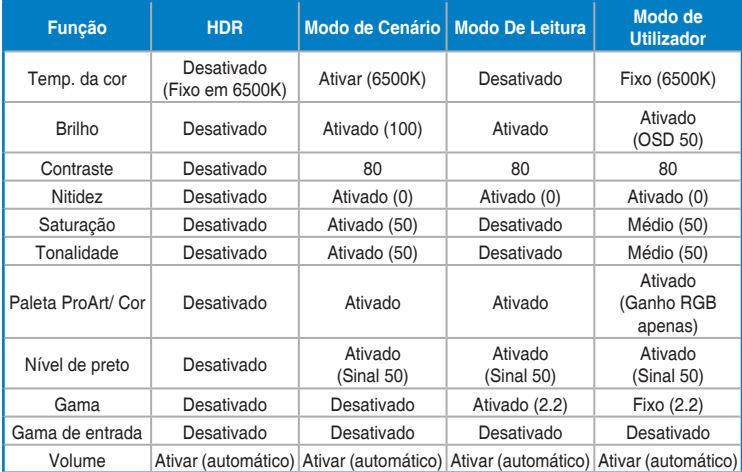

Selecione o Modo Normal para suportar poupança de energia Energy Star Este produto está em conformidade com a certificação ENERGY STAR.

As configurações e definições predefinidas de fábrica, estão em conformidade com a certificação ENERGY STAR, e são recomendadas pelo programa ENERGY STAR para obter ótimos resultados de poupança de energia.

Nota: a ativação de determinadas funções e funcionalidades óticas (por exemplo, arranque instantâneo), pode aumentar o consumo de energia para além dos limites exigidos para a certificação ENERGY STAR, conforme aplicável.

#### **2. Filtro de Luz Azul**

Ajuste o nível do filtro de luz azul.

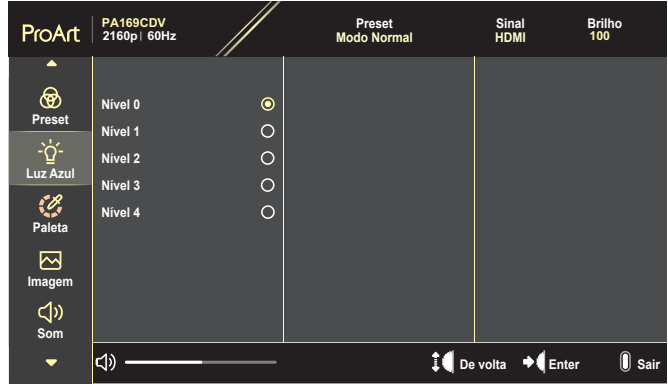

- **• Nível 0**: Sem alteração.
- **• Nível 1~4**: Quanto mais elevado for o nível, menos luz azul será emitida. As predefinições do Modo Normal serão automaticamente importadas, quando o Filtro de luz azul for activado. Entre o Nível 1 e o Nível 3, a função Brilho pode ser configurada pelo utilizador. O Nível 4 é uma definição otimizada. Compatível com a certificação TUV para luz azul de baixa intensidade. A função Brilho não pode ser configurada pelo utilizador.

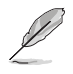

Observe as seguintes indicações para aliviar a fadiga ocular:

- Os utilizadores devem fazer pausas regulares afastados do ecrã se trabalharem durante longos períodos de tempo. Aconselhamos a fazer pausas curtas (pelo menos 5 minutos) após cerca de 1 hora de trabalho contínuo no computador. Fazer pausas curtas e frequentes é mais eficaz do que fazer uma única pausa mais longa.
- Para minimizar a fadiga ocular e a secura dos olhos, os utilizadores devem descansar os olhos periodicamente concentrando-se em objetos à distância.
- Os exercícios oculares podem ajudar a reduzir a fadiga ocular. Repita estes exercícios regularmente. Consulte um médico se a fadiga ocular continuar. Exercícios oculares: (1) Olhe para cima e para baixo repetidamente (2) Role os olhos lentamente (3) Mova os olhos na diagonal.
- A luz azul de elevada energia poderá levar a fadiga ocular e AMD (Degeneração Macular Relacionada com a Idade). Utilize um filtro de luz azul para reduzir 70% (máx.) da luz azul prejudicial e evitar SVC (Síndrome de Visão do Computador).

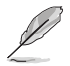

Proteja os seus olhos com os monitores ASUS EYE CARE. Os monitores ASUS mais recentes apresentam tecnologias Filtro de Luz Azul e exibição sem cintilação para manter os seus olhos saudáveis. Consulte [https://www.asus.com/Microsite/display/eye\\_care\\_technology/.](https://www.asus.com/Microsite/display/eye_care_technology/)

#### **3. Paleta ProArt**

Seleccione uma definição de cor pretendida neste menu.

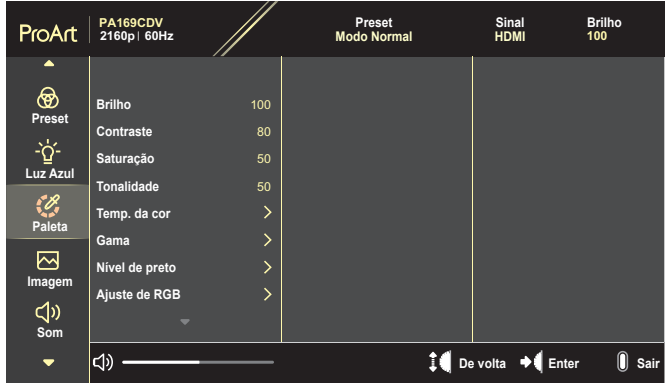

**• Brilho**: O intervalo para ajuste situa-se entre 0 e 100.

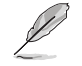

Quando ativa a função HDR, o nível de brilho máximo é automaticamente definido para 400 nits como predefinição.

- **• Contraste**: O intervalo para ajuste situa-se entre 0 e 100.
- **• Saturação**: O intervalo para ajuste situa-se entre 0 e 100.
- **• Tonalidade**: muda a cor da imagem entre o verde e o roxo.
- **• Temp. da cor**: esta opção inclui cinco modos: 9300K, 6500K, 5500K, 5000K e P3-Theater.

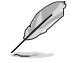

Quando a ProArtPreset é estabelecida para modo DCI-P3, estão disponíveis apenas as opções 6500K e P3-Theater.

- **• Gama**: permite-lhe definir o modo de cor para 1.8, 2.0, 2.2, 2.4 ou 2.6.
- **• Nível de preto**: ajusta o nível de 1º sinal inicializado do nível de cinza mais escuro.
- **• Ajuste de RGB**: configura as definições de cor.
	- » Ganho: ajusta os níveis de ganho para vermelho, verde ou azul.
	- » Compensação: ajusta os valores de desvio de nível de preto para vermelho, verde ou azul.
- **• Repor cor**: repõe as definições relacionadas com a cor.
	- » Repor cor do modo actual: repõe as definições de cor do modo de cor atual para os valores de fábrica predefinidos.
	- » Repor cor de todos os modos: Repõe as definições de cor de todos os modos de cor para os valores de fábrica predefinidos.

#### **4. Imagem**

Defina as opções relacionadas com a imagem neste menu.

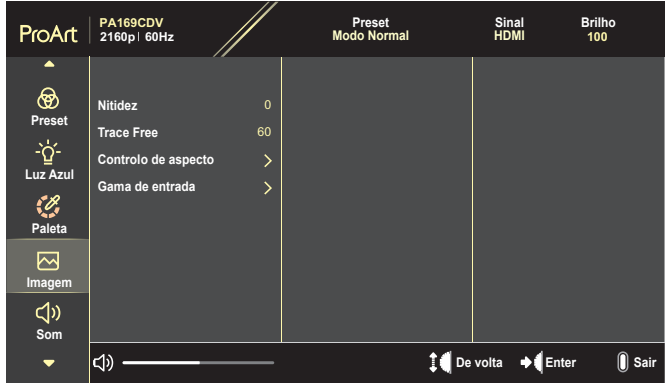

- **• Nitidez**: O intervalo para ajuste situa-se entre 0 e 100.
- **• Trace Free**: ajusta o tempo de resposta do monitor.
- **• Controlo de aspecto**: ajusta a proporção para Total, 4:3, 1:1 ou OverScan.

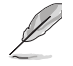

- Para ativar esta função, deverá fazer o seguinte: desativar o modo PBP.
- A opção 4:3 está disponível apenas quando a entrada de sinal está no formato 4:3. A opção OverScan está disponível apenas para a entrada HDMI.
- **• Gama de entrada**: ajusta a gama de entrada para Auto, Total, ou Limited 16-235.

#### **5. Som**

Configure as definições de som.

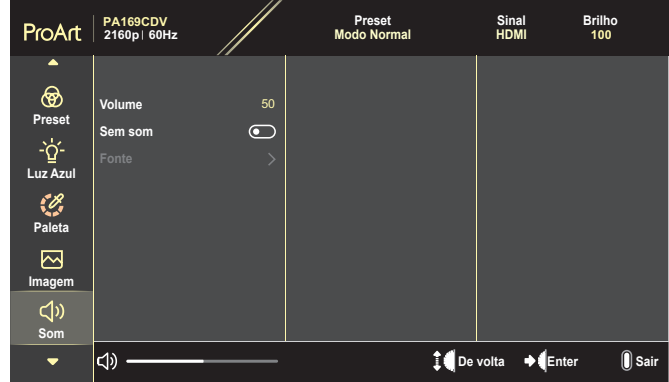

- **• Volume**: ajusta o nível do volume de saída.
- **• Sem som**: ativa ou desativa a função de silenciamento.
- **• Fonte**: especifica a origem do som do monitor.

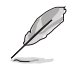

Para ativar esta função, precisa de ativar o modo PIP/PBP.

#### **6. Configuração de PIP/PBP**

A opção Configuração de PIP/PBP permite-lhe abrir uma janela secundária a partir de outra origem de sinal de vídeo para além da janela principal que corresponde à origem de sinal de vídeo original. Ao ativar esta função, o monitor exibe até duas imagens provenientes de origens de sinal de vídeo diferentes.

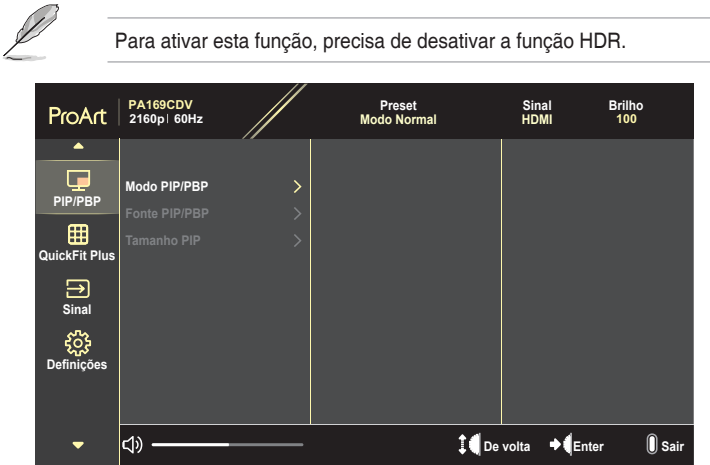

- **• Modo PIP/PBP**: selecione ou desative o modo PIP, PBP.
- **• Fonte PIP/PBP**: selecione a entrada de vídeo entre HDMI e USB Type-C.
- **• Tamanho PIP**: ajuste o tamanho PIP para Pequeno, Médio ou Grande. (Disponível apenas para o modo PIP)

#### **7. QuickFit Plus**

Permite pré-visualizar o esquema do documento ou foto diretamente sem imprimir cópias de teste.

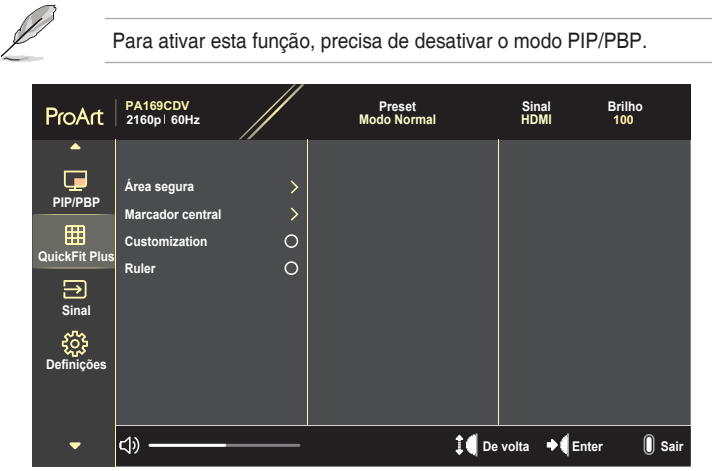

- **• Área segura**: Permitir aos designers e aos utilizadores organizarem o conteúdo e a disposição numa página para obter um resultado visual mais consistente. Estão disponíveis as seguintes opções: 1:1, Área de ação, Área de título ou 3 x 3.
- **• Marcador central**: selecionar o tipo de marcador central. Estão disponíveis as seguintes opções: Tipo 1, Tipo 2 ou Tipo 3.
- **• Customization**: pode escolher o tamanho do fotograma deslocando o seletor para cima/baixo. Para alternar entre as definições horizontal (largura) e vertical (altura), pressione o seletor. Em seguida, pressione o botão **Energia** para ver o tamanho do fotograma e alternar as medições entre os sistemas métrico e imperial.
- **• Ruler**: Este padrão apresenta uma régua física na parte superior e do lado esquerdo. Pode pressionar o botão **Energia** para alternar as medições entre os sistemas métrico e imperial.

#### **8. Sinal**

Nesta função, pode selecionar a fonte de entrada desejada.

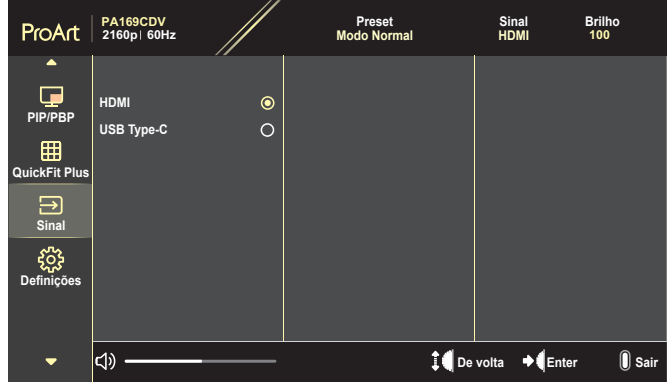

#### **9. Definições**

<span id="page-28-0"></span>Permite-lhe ajustar o sistema.

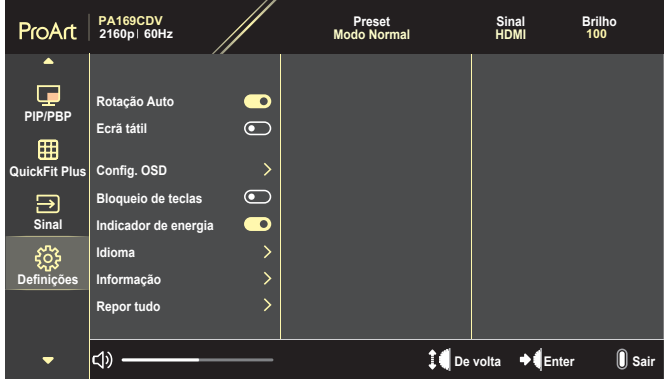

- **• Rotação Auto**: ativa ou desativa a função de rotação automática do menu OSD.
- **• Ecrã tátil**: ativa ou desativa a função de ecrã tátil.
- **• Config. OSD**: configura as definições do menu OSD.
	- » Tempo limite do OSD: Ajusta o limite de tempo para apresentação do menu no ecrã entre 10 a 120 segundos.
	- » Transparência: Ajusta o padrão de fundo do menu apresentado no ecrã entre opaco e transparente.
- **• Bloqueio de teclas**: selecione "Lig." para desativar a **Energia** e os botões **Menu**. Para cancelar a função Bloqueio de teclas, pressione o botão **Menu** durante mais de cinco segundos.
- **• Indicador de energia**: Liga/Desliga o LED indicador de alimentação.
- **• Idioma**: seleciona o idioma do menu OSD.
- **• Informação**: Apresenta informação relativa ao monitor.
- **• Repor tudo**: selecione "Sim" para repor todas as predefinições.

# <span id="page-30-0"></span>**3.2 Resumo das especificações**

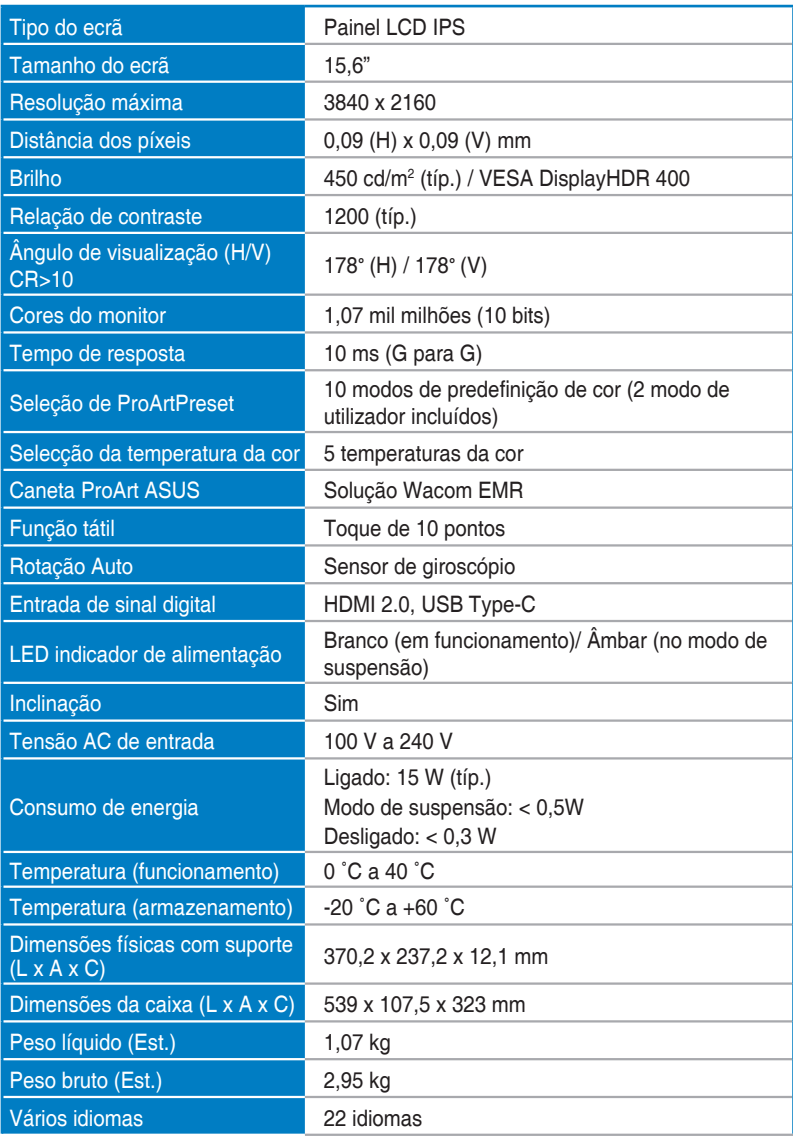

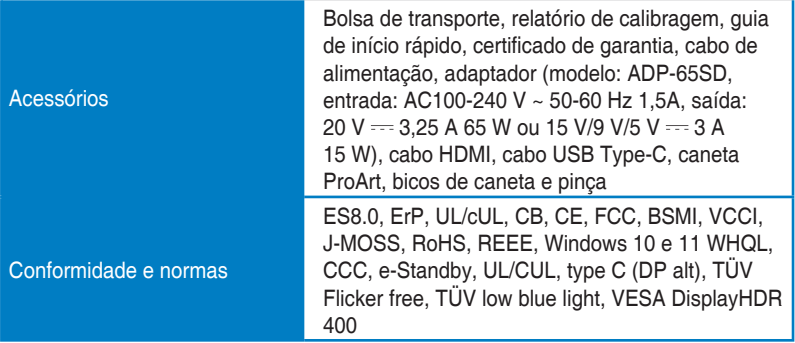

**\* As especificações estão sujeitas a alteração sem aviso prévio.**

# <span id="page-32-0"></span>**3.3 Dimensões do produto**

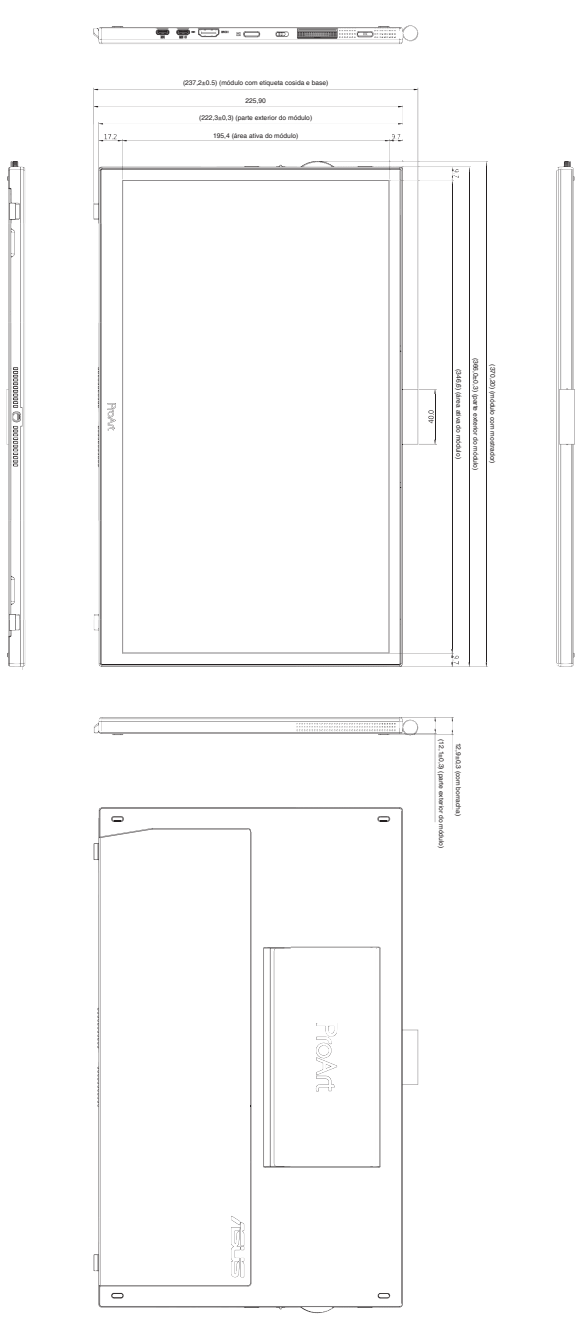

### <span id="page-33-0"></span>**3.4 Resolução de problemas (perguntas frequentes)**

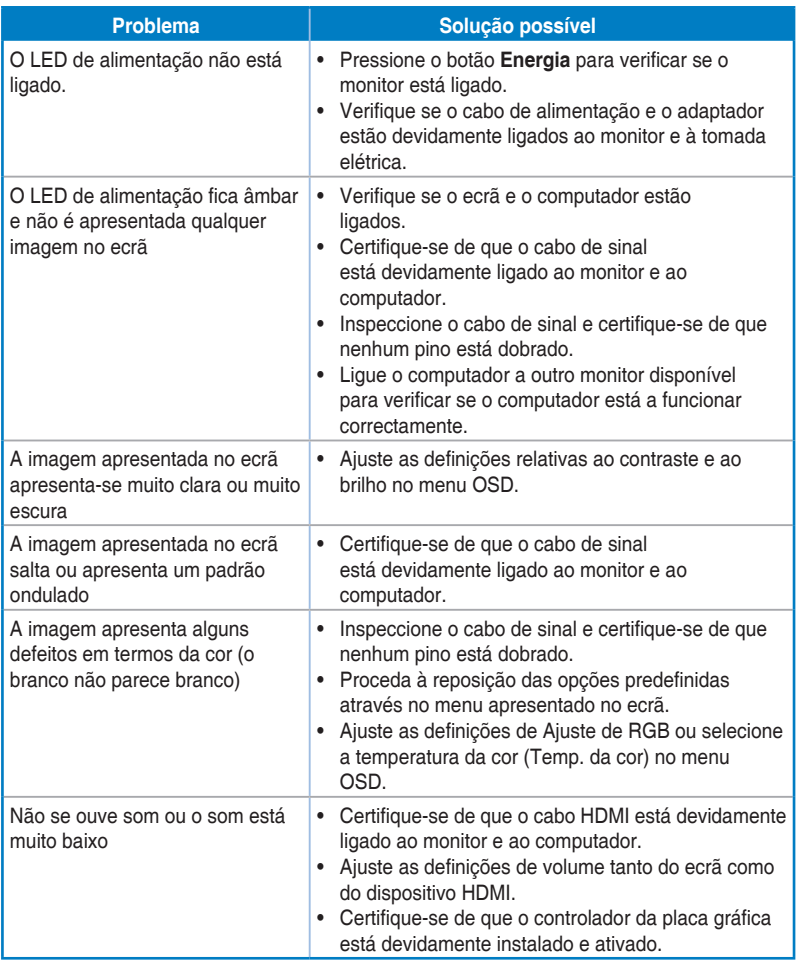

### <span id="page-34-0"></span>**3.5 Modos de funcionamento suportados**

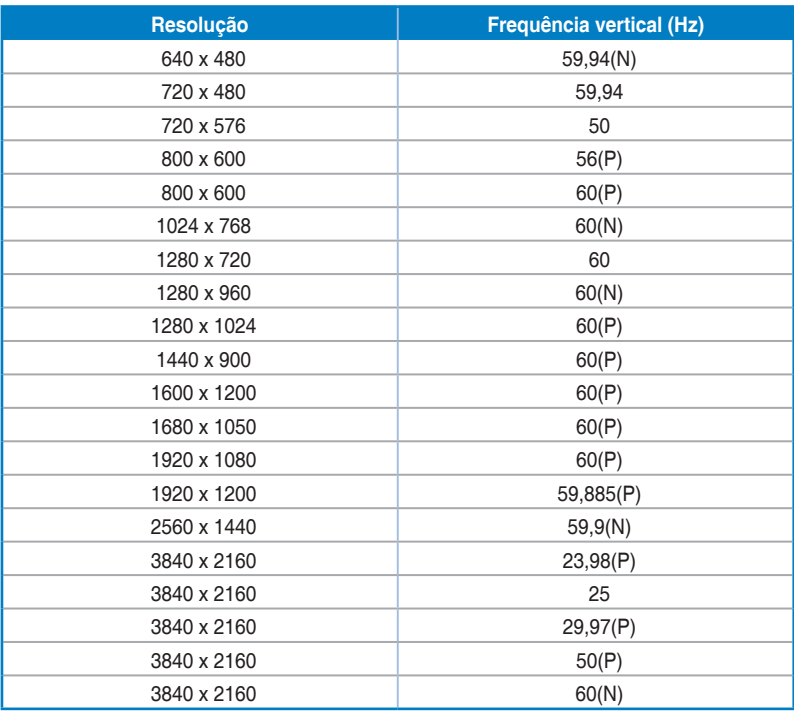

**"P"/"N" significa polaridade "positiva"/"negativa" de sincronização horizontal/vertical (frequência de entrada). Quando o monitor é utilizado no modo de vídeo (ou seja, sem exibir dados) com o conector HDMI, os modos de alta definição seguintes serão suportados além do vídeo de definição padrão.**